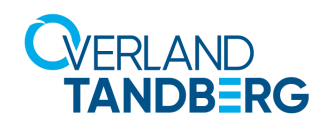

# rex Lock

## *Administration Guide*

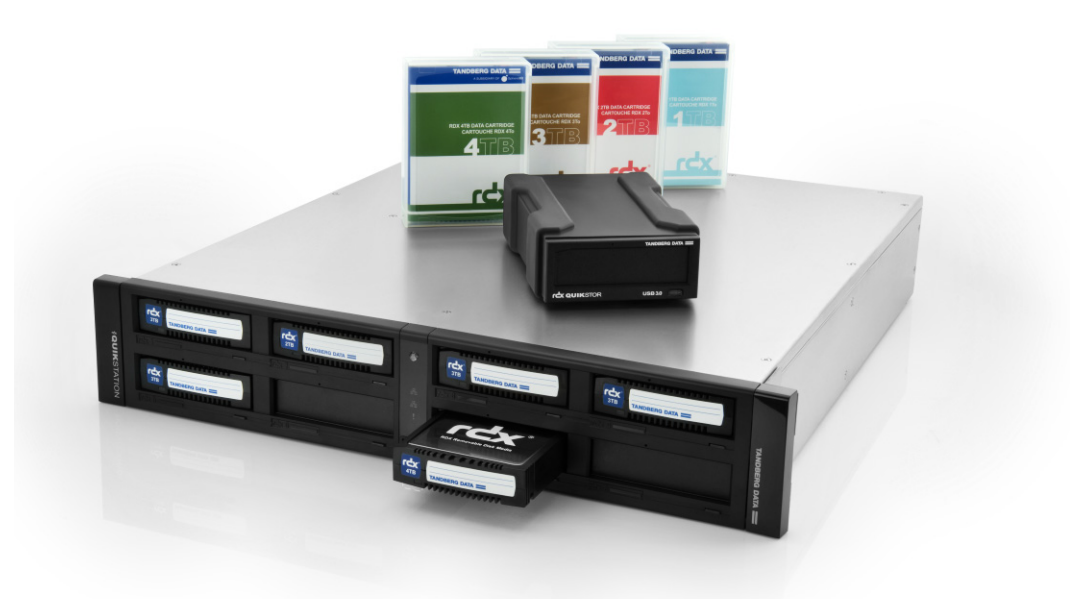

**April 2018** 1022410 Rev. B

#### **©2017-18 Overland Storage, Inc. All rights reserved.**

Overland®, Overland Storage®, ARCvault®, DynamicRAID®, GuardianOS®, NEO®, NEO Series®, PowerLoader®, Protection OS®, RAINcloud®, REO®, REO 4000®, REO Series®, Snap Appliance®, Snap Care® (EU only), SnapSAN®, SnapScale®, SnapScale X2®, SnapServer®, StorAssure®, Ultamus®, VR2®, and XchangeNOW® are registered trademarks of Overland Storage, Inc.

Tandberg Data®, AccuGuard®, AccuVault®, DPS1000 Series®, DPS1100®, DPS1200®, DPS2000®, Magnum®, QuikStation®, QuikStor®, RDX®, RDXPRO®, StorageLibrary®, StorageLoader®, Tandberg SecureService®, Tandberg StorageLibrary®, and VXA® are registered trademarks of Tandberg Data, Inc.

Desktop Cloud Orchestrator® and  $\mathrm{V3}^{\circledR}$  are registered trademarks of Sphere 3D Corp.

Campus Cluster™, NEO Agility™, RapidRebuild™, Snap ECR™, Snap Encrypted Continuous Replication™, SnapExpansion XSR™, SnapScale X4™, SnapServer DX Series™, SnapServer XSD Series™, SnapServer XSD40™, SnapServer XSR Series™, SnapServer XSR40™, SnapServer XSR120™, SnapServer Manager™, SnapStorage Manager™, and SnapSync™ are trademarks of Overland Storage, Inc.

BizNAS™, QuadPak™, and RDX+™ are trademarks of Tandberg Data, Inc.

G-Series™, Glassware 2.0™, and SnapCLOUD™ are trademarks of Sphere 3D Corp.

All other brand names or trademarks are the property of their respective owners.

The names of companies and individuals used in examples are fictitious and intended to illustrate the use of the software. Any resemblance to actual companies or individuals, whether past or present, is coincidental.

#### PROPRIETARY NOTICE

All information contained in or disclosed by this document is considered proprietary by Sphere 3D Corp. By accepting this material the recipient agrees that this material and the information contained therein are held in confidence and in trust and will not be used, reproduced in whole or in part, nor its contents revealed to others, except to meet the purpose for which it was delivered. It is understood that no right is conveyed to reproduce or have reproduced any item herein disclosed without express permission from Sphere 3D Corp.

Sphere 3D Corp. provides this manual as is, without warranty of any kind, either expressed or implied, including, but not limited to, the implied warranties of merchantability and fitness for a particular purpose. Sphere 3D Corp. may make improvements or changes in the product(s) or programs described in this manual at any time. These changes will be incorporated in new editions of this publication.

Sphere 3D Corp. assumes no responsibility for the accuracy, completeness, sufficiency, or usefulness of this manual, nor for any problem that might arise from the use of the information in this manual.

FW 2.3.2.225

#### <span id="page-1-0"></span>REVISION HISTORY

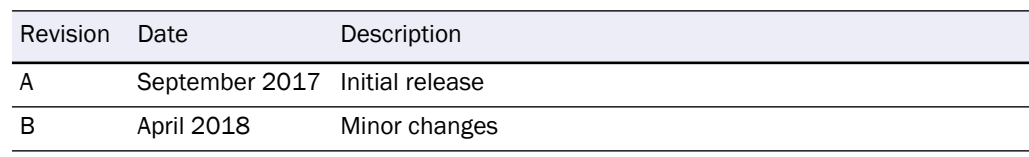

Overland Storage/Tandberg Data 9112 Spectrum Center Boulevard San Diego, CA 92123 USA

TEL 1.800.729.8725 (toll free) 1.858.571.5555 FAX 1.858.571.3664

<www.overlandstorage.com> <www.tandbergdata.com>

## **Contents**

## **Chapter 1: Product Information**

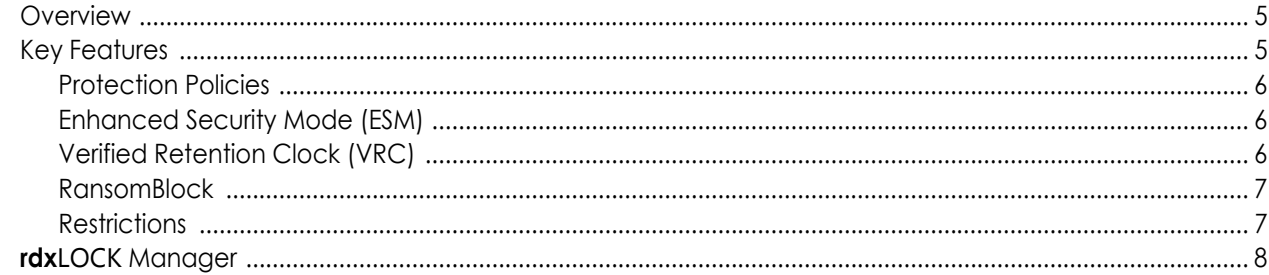

### **Chapter 2: Installation**

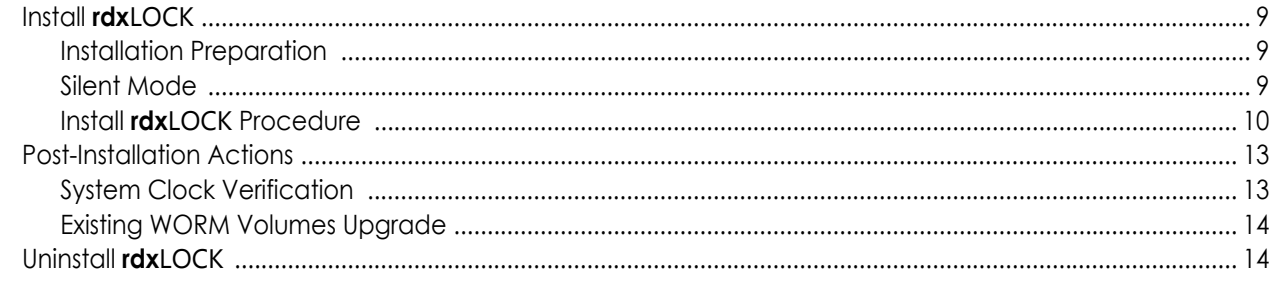

## **Chapter 3: Configuration**

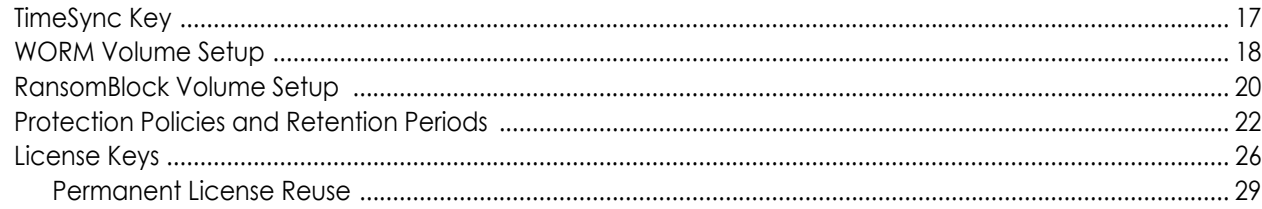

## **Chapter 4: Best Practices**

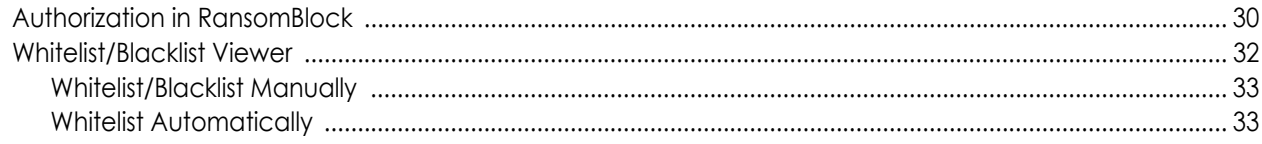

## **Appendix A: Troubleshooting**

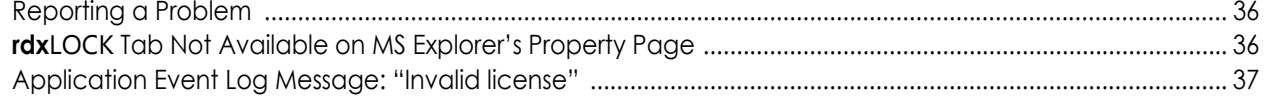

## **[Appendix B: Compatibility](#page-37-0)**

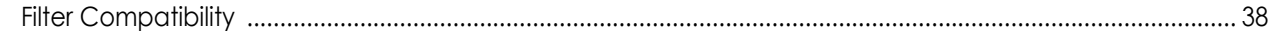

**[Index](#page-38-0)**

**1 Product Information**

<span id="page-4-0"></span>**rdx**LOCK is a hardware-independent software product, which provides infinite or fixed (by date or period) WORM (Write Once, Read Many) protection for data on standard hard disk systems.

#### **Topics in Product Information:**

- **•** [Overview](#page-4-1)
- **•** [Key Features](#page-4-2)
- <span id="page-4-4"></span>**•** rdxLOCK [Manager](#page-7-0)

## <span id="page-4-1"></span>**Overview**

Applications can write data locally, via CIFS, FTP, or NFS, directly to a **rdx**LOCK protected file system, but are not allowed to make any modification after the data has been locked. The locking mechanism is completely controlled by **rdx**LOCK on a directory- or file-level basis and ensures that a file object is changed to WORM based on the selected protection policy. A special API is not necessary for this.

**rdx**LOCK's protection policies ensure that files can't be modified, renamed, moved, or overwritten in any way, preserving data in a non-rewritable, non-erasable manner for an infinite period of time. Additionally, **rdx**LOCK prevents the alteration of file attributes. A special feature, RansomBlock (see [page 7](#page-6-0)), also prevents unauthorized modification. Special permission must be granted either manually or automatically for any changes.

To meet regulatory compliance requirements, **rdx**LOCK allows the deletion of data after a pre-defined retention period, but still prevents the user from modifying expired data.

As **rdx**LOCK is able to use the existing server and disk storage infrastructure, an auditcompliant archive can be implemented in a cost-effective manner. Even existing file systems can be converted to WORM file systems by **rdx**LOCK.

**rdx**LOCK supports NTFS volumes on 32-bit and 64-bit Windows architectures.

## <span id="page-4-3"></span><span id="page-4-2"></span>**Key Features**

NOTE: Starting with version 2.3.0, the availability of some functions and features depends on the installed license. This administration guide documents the full function and feature set.

#### <span id="page-5-0"></span>**Protection Policies**

Protection policies can be configured on the root level. The following protection policies are supported:

**• DLR** – Directory-Level Retention

<span id="page-5-5"></span>The DLR policy is based on directory level. The advantage of this policy is the option, to prolong the retention period of a data pool by changing only one single figure.

**• SFR** – Single File Retention (SnapLock interface)

<span id="page-5-7"></span><span id="page-5-4"></span>The SFR policy allows an infinite retention period to be set for every individual file. It provides compatibility with the NetApp SnapLock interface.

#### <span id="page-5-1"></span>**Enhanced Security Mode (ESM)**

Enhanced Security Mode encrypts **rdx**LOCK volumes in a way that no content of the real volume is visible if **rdx**LOCK is not running. Instead of the real content of the NTFS volume, you see a small FAT volume with warning information. **rdx**LOCK also inhibits the deletion of files on **rdx**LOCK-protected volumes in the following cases:

- **• rdx**LOCK is not installed at all.
- **•** The **rdx**LOCK file system filter has been stopped.
- **• rdx**LOCK has been uninstalled from the system.
- **•** A **rdx**LOCK WORM volume has been moved to a server system which does not have **rdx**LOCK installed.

Since **rdx**LOCK 2.3.1, ESM is mandatory in versions 6 or 7. Volumes with ESM v.5 and below are still supported but have to be migrated to ESM v.6.

Migration has to be performed using the **rdx**LOCK GUI. New volumes can only be created with ESM v.7 to differentiate between migrated volumes (v.6) and new created volumes (v.7). The internal ESM number is increased to prevent an older **rdx**LOCK version from mounting this volume.

<span id="page-5-10"></span><span id="page-5-6"></span>NOTE: Run a backup of the WORM volume before changing the encryption or migrating to current ESM versions.

#### <span id="page-5-3"></span><span id="page-5-2"></span>**Verified Retention Clock (VRC)**

A compliant data storage system needs a secure tamper-proof time base to measure retention periods and ensure WORM integrity.

<span id="page-5-9"></span>**rdx**LOCK provides a secure and compliant retention time management, called Verified Retention Clock (VRC). This facility has to be synchronized directly after setting up the software by entering a special TimeSync key. (See [TimeSync Key on page 17.](#page-16-2))

This key contains a trusted timestamp for verifying that the system clock is in a certain range compared to UTC (Coordinated Universal Time). Only if the verification succeeds, WORM volumes can be initialized, configured, and controlled. As long as the verification has not been implemented, the system can not be used for managing WORM volumes.

<span id="page-5-8"></span>All WORM volumes created by a **rdx**LOCK application with a non-verified system clock are marked as "TEST WORM VOLUMES" and can only be converted to valid, productive WORM volumes on systems with a verified system clock and as long as their temporary license is still valid.

After a successful system clock verification, VRC closely monitors the system clock and ensures that system clock manipulations cannot be used to delete files before they expire. Such manipulations can end in temporary prolongation of retention periods when the system clock is set in the future or to access restrictions when it is set in the past.

<span id="page-6-4"></span>Small changes in the system clock are manageable, but when the clock is adjusted over large ranges, or the system is switched off or rebooted for any reasons, this does result in a prolongation of retention periods. To mitigate such artificially extended retention time periods, VRC allows a drifting of the retention time offset (RTT-Offset) up to a week per year to make up for downtimes due to system maintenance and other housekeeping events. Any longer periods of downtime will need to be handled via a TimeSync key, if the RTT-Offset is beyond an acceptable value (out of bounds). In most cases, a new TimeSync key will need to be installed.

VRC is designed to support removable WORM media as well. Taking a WORM volume offline for an extended time period does not end up in a temporary prolongation of retention periods registered in a volume.

#### <span id="page-6-0"></span>**RansomBlock**

<span id="page-6-2"></span>RansomBlock protects data on Windows file systems from unauthorized modification. New data can be written by any application locally to a RansomBlock protected file system. However, when a file is closed, no applications (not even the owner) is allowed to modify, rename, move, or overwrite the file (except if the change request is approved by a system administrator or an authorized user account). The approval can be issued specifically (such as for a certain process on a certain file object) or generally (such as for the lifetime of a process on any file object).

Applications can be blocked from modifying files by adding them to a banned list of applications (blacklisted) or can be granted write access to all local files by adding them to a trusted list of applications (whitelisted). The integrity of a whitelisted application is ensured by its SHA1 hash value. Therefore unwanted modifications on a trusted application can be detected and reported to the user.

Also existing file systems can be converted to RansomBlock file systems. RansomBlock supports NTFS volumes on 32-bit and 64-bit Windows architectures.

#### <span id="page-6-1"></span>**Restrictions**

- <span id="page-6-3"></span>**• rdx**LOCK Version 2.3.2.225 - Fix-1 is designed for NTFS formatted volumes on basic disks with MBR (master boot record) and GPT (GUID Partition Table) partitioning scheme. Partitions on dynamic disks are not supported.
- **• rdx**LOCK may not be installed on systems which do have any version of TrueCrypt installed.
- **• rdx**LOCK supports certified removable media and certified removable devices such as RDX media and docks.
- **•** Other file systems than NTFS are not supported.
- **•** System volumes and cluster quorum disks are excluded by the configuration procedure.
- **•** Appending data to **rdx**LOCK protected files is not supported.
- **•** Files having Extended Attributes or reparse points attached can't be set to WORM.

**•** The Recycle Bin functionality can not be used on WORM volumes, since **rdx**LOCK denies the move operation to the recycle bin when an expired WORM file is selected for deletion. Therefore it is recommended to deactivate the Recycle Bin for the individual WORM volumes to make the deletion of expired WORM files possible.

Please note that Microsoft has redesigned the Recycle Bin behavior in Windows VISTA, Windows 2008 Server, and Windows 7. The properties of the Recycle Bin are now tied to user profiles rather than the actual disk. Therefore each user must explicitly switch off the Recycle Bin of the corresponding WORM volumes when accessing them locally for deleting expired WORM files.

- **•** Upgrades are only supported from **rdx**LOCK version 2.1.0 Build 29 and higher. Previous versions need special support, so please contact your service provider.
- **•** Read-only volumes are not supported.
- **•** Volumes mounted inside a WORM volume are not WORM protected.
- **•** Shrinking an ESM protected volume is not supported.
- **•** Adding a mirror to an ESM protected volume is not supported.
- **•** Volumes marked as 'active' can not be used in ESM mode.
- **•** Backing up an image of a single, ESM encrypted partition on a GPT disk is not supported. In this case an image backup of the entire GPT disk must be created including the backup of unused sectors.
- **•** The replication service user account needs administrative rights including the backup, restore, and take ownership privilege. When replicating to a remote share, the appropriate share permissions and NTFS security rights must be granted to the service user account accordingly.

## <span id="page-7-0"></span>**rdx**LOCK **Manager**

<span id="page-7-1"></span>Management is handled primarily through the **rdx**LOCK Manager GUI.

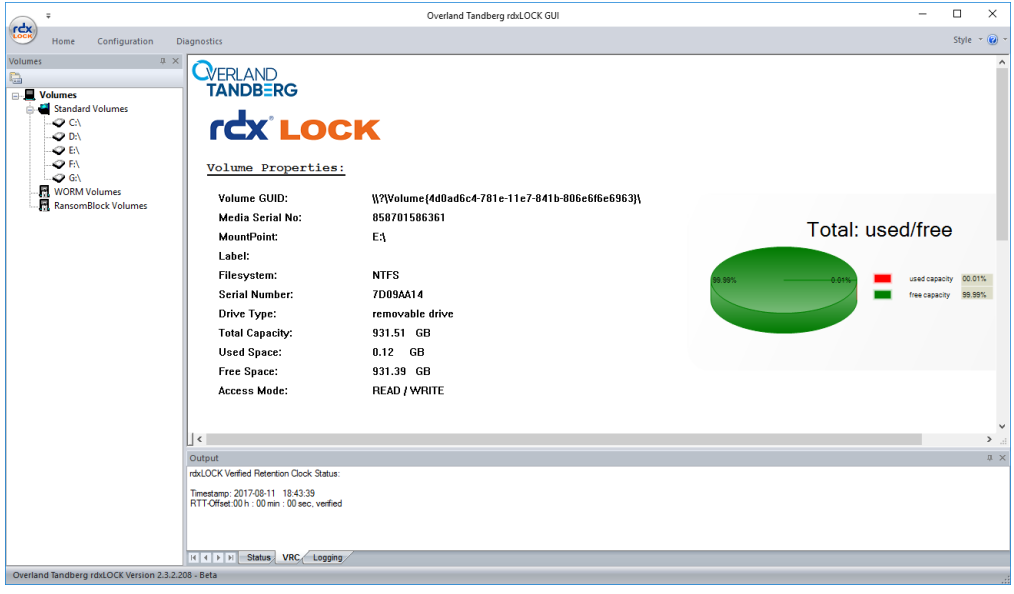

# **2 Installation**

#### <span id="page-8-0"></span>This section covers the installation of the **rdx**LOCK software.

<span id="page-8-4"></span>NOTE: Administrative rights are required to install, configure, license, update, and set policies and retention times for **rdx**LOCK. When installing **rdx**LOCK on Windows 7 or Windows 2008 Server (or higher), you need to be logged in as Administrator or to run the installation program using the Run as administrator context menu option.

#### **Topics in Installation:**

- **•** [Install rdx](#page-8-1)LOCK
- **•** [Post-Installation Actions](#page-12-0)
- **•** [Uninstall rdx](#page-13-1)LOCK

## <span id="page-8-1"></span>**Install rdx**LOCK

<span id="page-8-5"></span>When installing **rdx**LOCK, you can use either a "silent" mode or the normal Windows process.

#### <span id="page-8-2"></span>**Installation Preparation**

- **1.** Close all applications running on the system.
- <span id="page-8-6"></span>**2.** Copy the **rdx**LOCK executable program (**rdxLocksetup\_<version>.exe**) to your Windows system and note its location.

#### <span id="page-8-3"></span>**Silent Mode**

You can run **rdx**LOCK setup in a "silent" mode. This applies to new installations and updates. In "silent" mode the **rdx**LOCK setup runs with default settings (with installing ESM) automatically and, if wanted, in the background. If it is not deselected, a reboot is performed after setup.

The "silent" setup is started in CMD with following parameters:

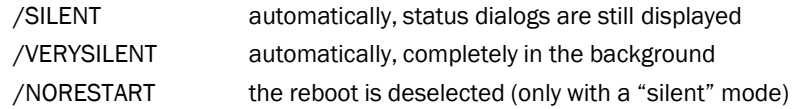

Example:

```
rdxLocksetup_<version>.exe /SILENT /NORESTART
```
#### <span id="page-9-0"></span>**Install rdx**LOCK **Procedure**

<span id="page-9-1"></span>To install **rdx**LOCK using the wizard:

**1.** Run the **rdx**LOCK program to start the installation wizard.

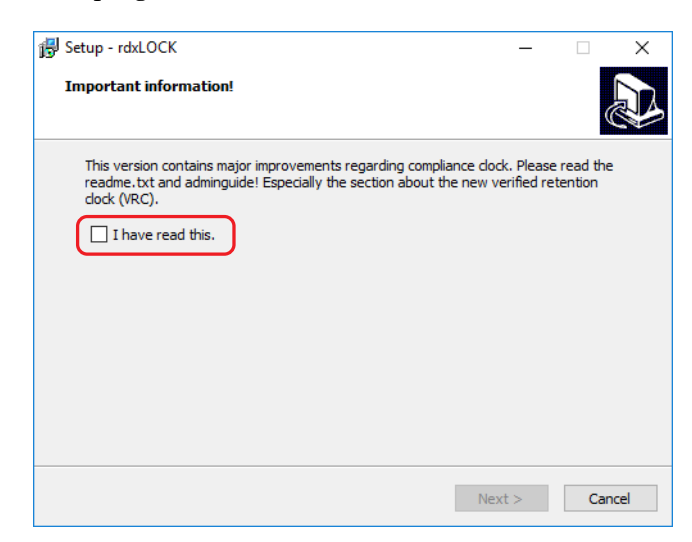

**2.** Check the I have read this box and click Next for the License Agreement. You must agree to the license contract to continue with the **rdx**LOCK installation.

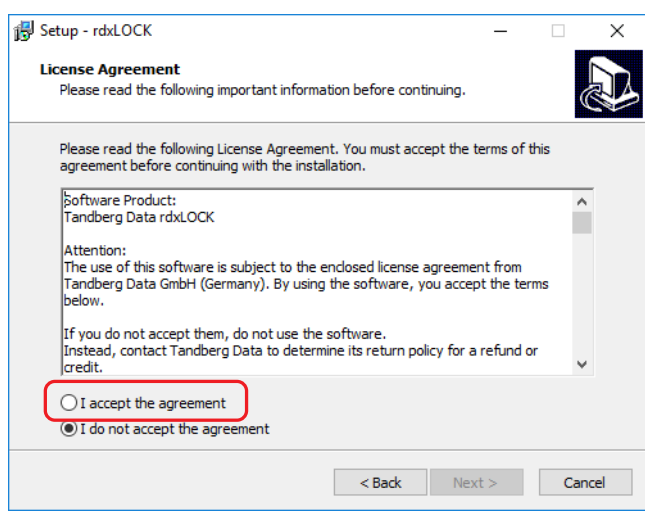

**3.** Select I accept the agreement and click Next.

A dialog information box is displayed regarding administrator rights.

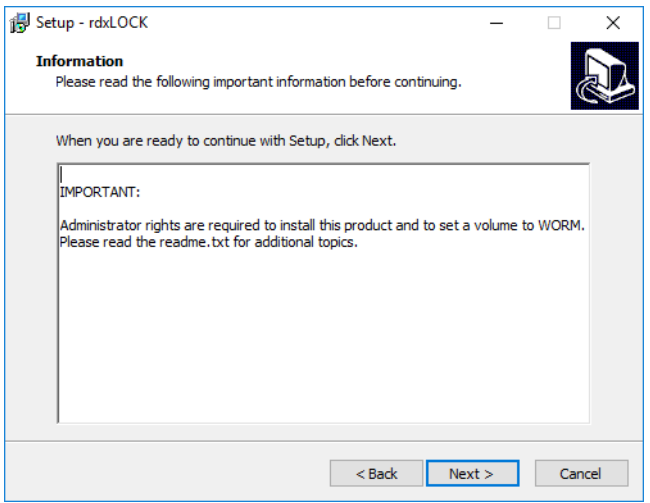

**4.** At the Select Destination Location screen, either accept the default location or, using the Browse button, select the folder where you want to install **rdx**LOCK.

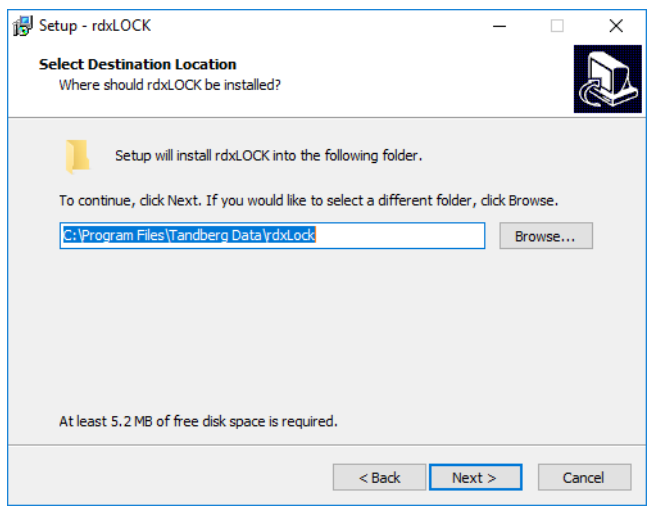

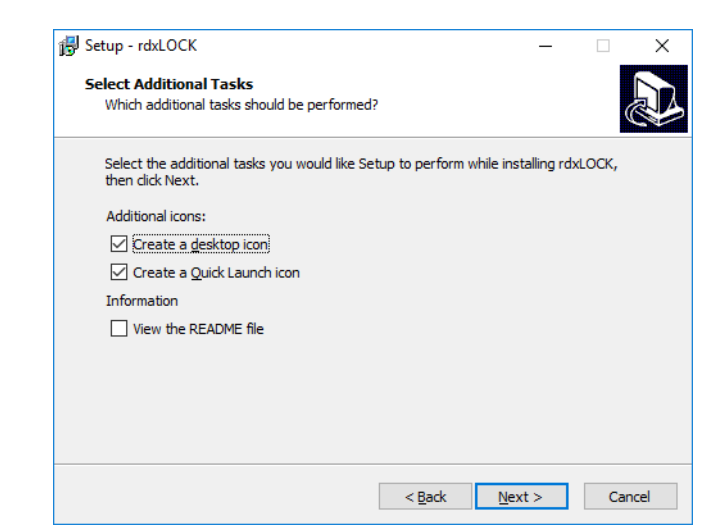

**5.** At the Select Additional Tasks window, choose the tasks you want.

- **•** Create a desktop icon (recommended).
- **•** Create a Quick Launch icon (recommended).
- **•** View the README file.
- **6.** At the Ready to Install screen, verify the settings and click Install.

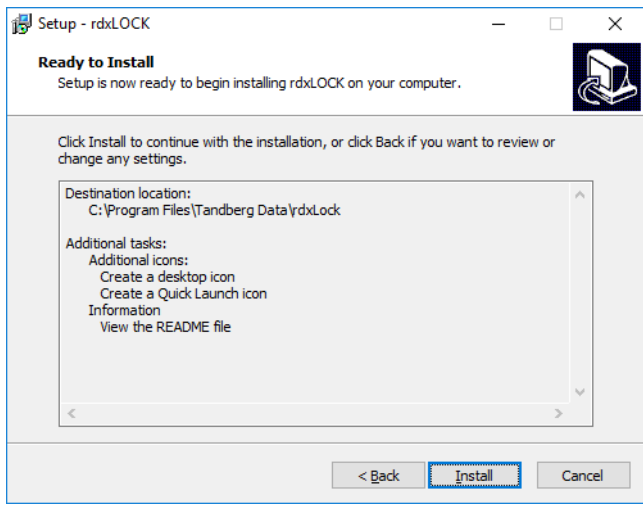

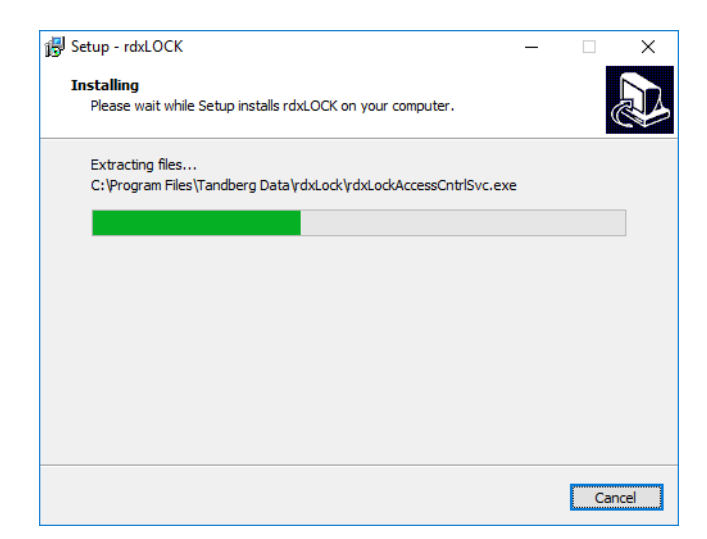

**rdx**LOCK will be installed to the selected destination folder.

**7.** At the final Wizard screen, click Finish to reboot the computer.

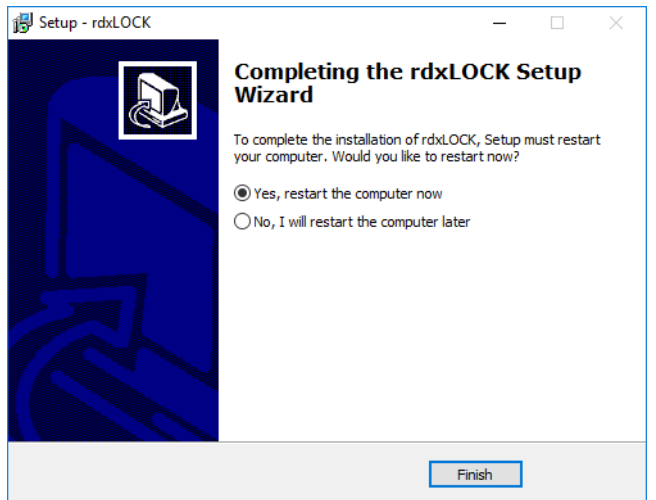

## <span id="page-12-0"></span>**Post-Installation Actions**

<span id="page-12-3"></span><span id="page-12-2"></span>Once the **rdx**LOCK is up and running, perform the following actions.

#### <span id="page-12-1"></span>**System Clock Verification**

<span id="page-12-4"></span>After a new installation or an upgrade from versions prior to 2.2.6, the system clock needs to be verified by a TimeSync key (see [TimeSync Key on page 17\)](#page-16-2).

As long as the system clock is not verified by TimeSync, the following restrictions exist:

- **•** New Volumes are created as WORM test volumes that cannot be converted to regular volumes and become read-only after 60 days.
- **•** WORM volumes created by **rdx**LOCK version 2.2.5 or previous are put into READ-ONLY mode and are not switched to the regular WORM mode until the TimeSync verification has succeeded.

#### <span id="page-13-0"></span>**Existing WORM Volumes Upgrade**

After an upgrade from versions prior to 2.3.1 all WORM volumes need to be upgraded.

**1.** Start the **rdx**LOCK Manager and select WORM Volumes.

<span id="page-13-2"></span>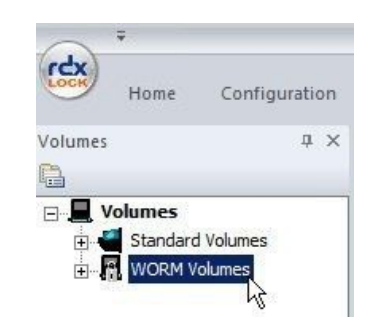

**2.** Right-click a WORM volume and click Upgrade.

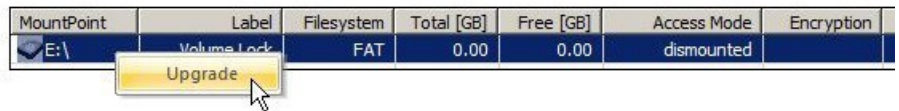

<span id="page-13-3"></span>NOTE: Upgraded Volumes can no longer be read by prior versions.

## <span id="page-13-1"></span>**Uninstall rdx**LOCK

NOTE: You must exit **rdx**LOCK before it can be uninstalled.

You can uninstall **rdx**LOCK using the Windows Software Manager:

- **1.** Click Start > Control Panel > (Add or Remove) Programs.
- **2.** From the list of programs, select the **rdx**LOCK product and click Uninstall (or Remove).

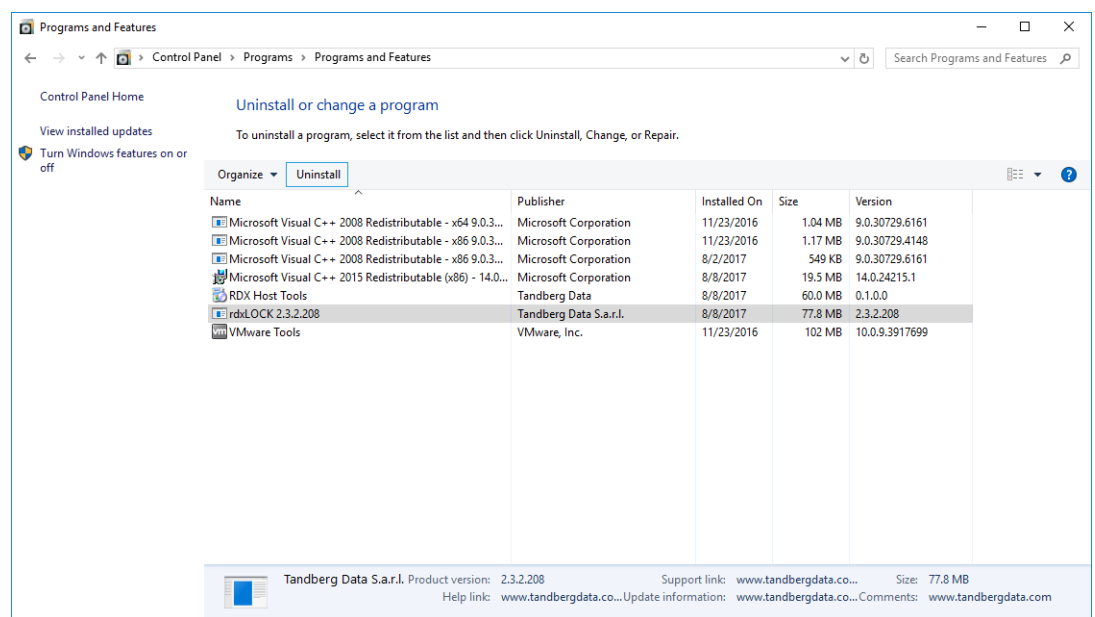

**3.** At the first conformation screen, click Yes.

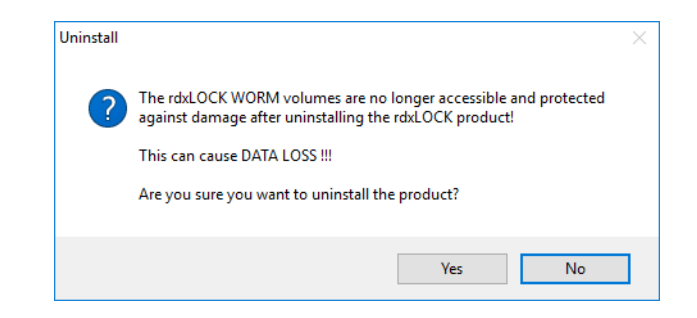

**4.** At the second conformation screen, click Yes again.

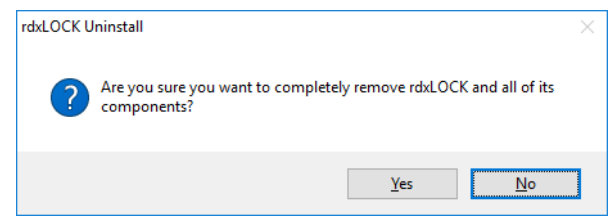

During uninstall, a status screen shows the progress.

**5.** Due to the Enhanced Security Mode, a reboot is required to completely remove **rdx**LOCK from your system; click YES.

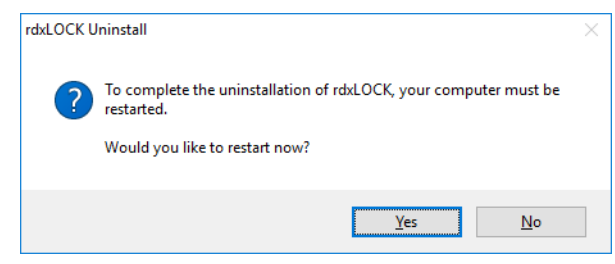

<span id="page-14-1"></span>IMPORTANT: If you remove the **rdx**LOCK product from your system, you will not be able to access WORM-committed files anymore.

<span id="page-14-0"></span>In addition, due to the Enhanced Security Mode applied to a WORM volume, the WORM NTFS file system is hidden and inaccessible after uninstalling the **rdx**LOCK product.

# **3 Configuration**

<span id="page-16-0"></span>This section focuses on the setup and configuration of newly installed **rdx**LOCK software.

#### **Topics in Configuration:**

- **•** [TimeSync Key](#page-16-1)
- **•** [WORM Volume Setup](#page-17-0)
- **•** [RansomBlock Volume Setup](#page-19-0)
- **•** [Protection Policies and Retention Periods](#page-21-0)
- <span id="page-16-4"></span>**•** [License Keys](#page-25-0)

## <span id="page-16-2"></span><span id="page-16-1"></span>**TimeSync Key**

A TimeSync key is used to verify that the system clock is in a certain range compared to UTC and therefore ensures that file retention times are managed in a safe and secure fashion.

Once the TimeSync key verification process succeeds, the system is ready for handling WORM volumes. Every additional TimeSync operation resets the internal "corrective retention time offset" parameter (RTT-Offset). **rdx**LOCK maintains this RTT-Offset to manage the time offset between the system clock and the Verified Retention Clock (VRC). These offsets occur due to normal situations like the system being powered down or potentially abnormal situations where the system clock is changed or potentially rolled back.

To apply a TimeSync key, take the following steps:

- **1.** Start the **rdx**LOCK GUI application.
- **2.** Select the menu item Configuration > Apply TimeSync.

<span id="page-16-5"></span><span id="page-16-3"></span>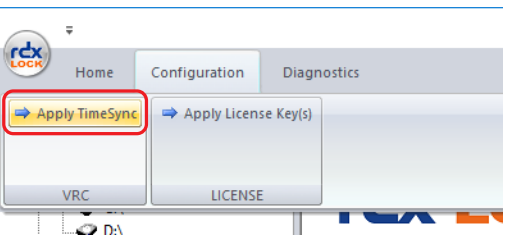

**3.** Click the click here link.

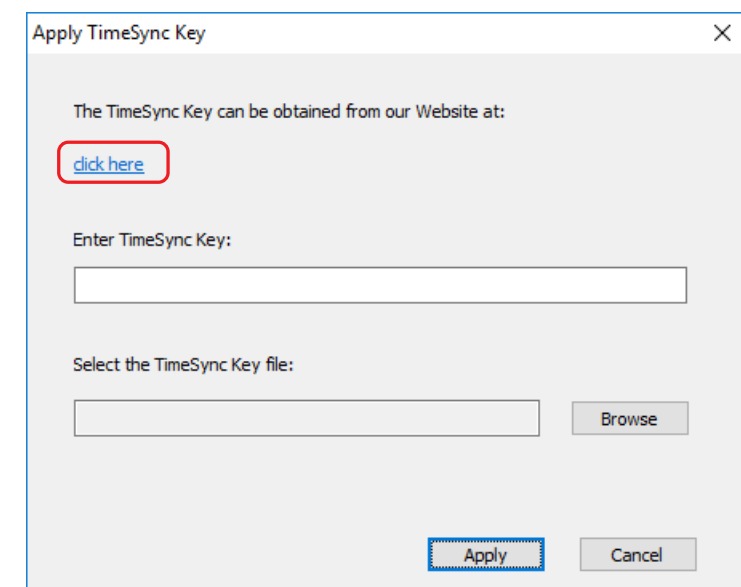

**4.** Copy the **TimeSync key string** from the web page directly to the corresponding dialog's input field and press Apply.

Alternatively, you can save the key to a file first and then select that file for applying the TimeSync key using Browse.

NOTE: This can take up to 2 minutes (until the system clock gets verified). VRC information is displayed in the output panel view called "VRC" of the **rdx**LOCK Manager application.

<span id="page-17-1"></span>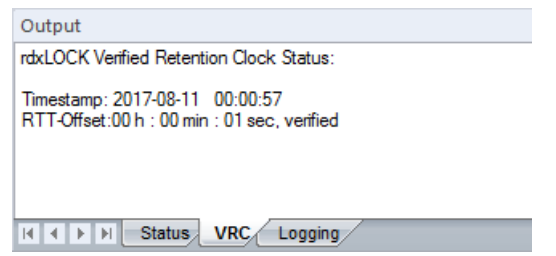

## <span id="page-17-0"></span>**WORM Volume Setup**

<span id="page-17-2"></span>For converting an NTFS volume to a WORM volume, use **rdx**LOCK Manager to open the Properties page of the appropriate volume. Alternatively, you can use MS Explorer or Disk Management.

- NOTE: This approach can only be used if you are logged in as the local administrator or as a domain administrator with special security options.
- **1.** Run the **rdx**LOCK Manager program, right-click the appropriate volume, and select Properties.

If you are logged in as a standard user, who is not a member of the local administrator group, you will get an UAC prompt for entering the administrator's password to run the program with full elevated rights and privileges as an administrator.

**2.** Select the **rdx**LOCK tab.

**3.** Select WORM MODE.

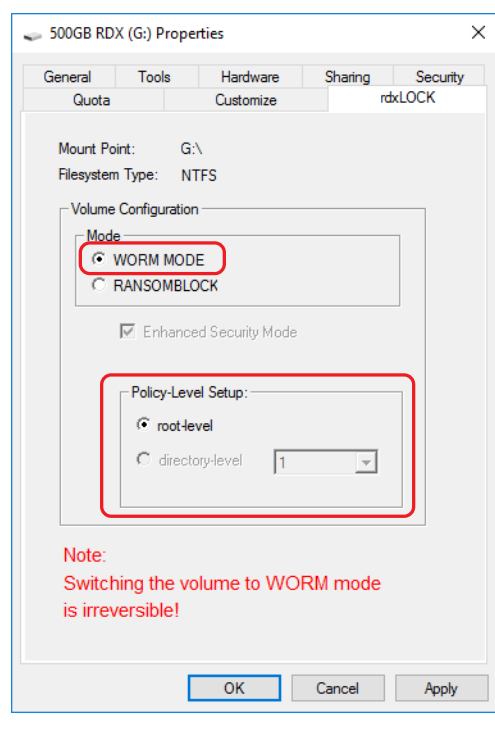

CAUTION: Switching the volume to WORM mode is irreversible!

<span id="page-18-1"></span>The Policy Level Setup is automatically set to root level and Enhanced Security Mode (ESM) is activated.

IMPORTANT: Under Enhanced Security Mode, data on the volume will be encrypted after confirmation. This process can take a very long time (days or even weeks) depending on the amount of used data blocks on the volume and your hardware. It is highly recommended that only empty RDX Media be converted and used with WORM.

**4.** Click OK to save the settings.

**/i,** 

**5.** At the Confirmation screen, type **WORM** (all caps) and click OK.

<span id="page-18-0"></span>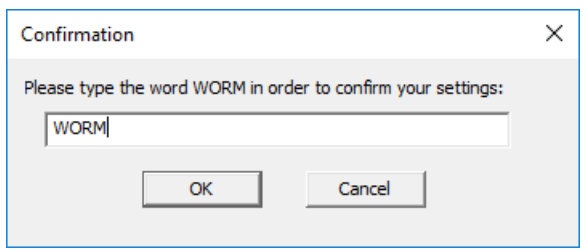

NOTE: Enhanced Security Mode encryption can be activated on a WORM volume at any time, but cannot be switched off after its activation.

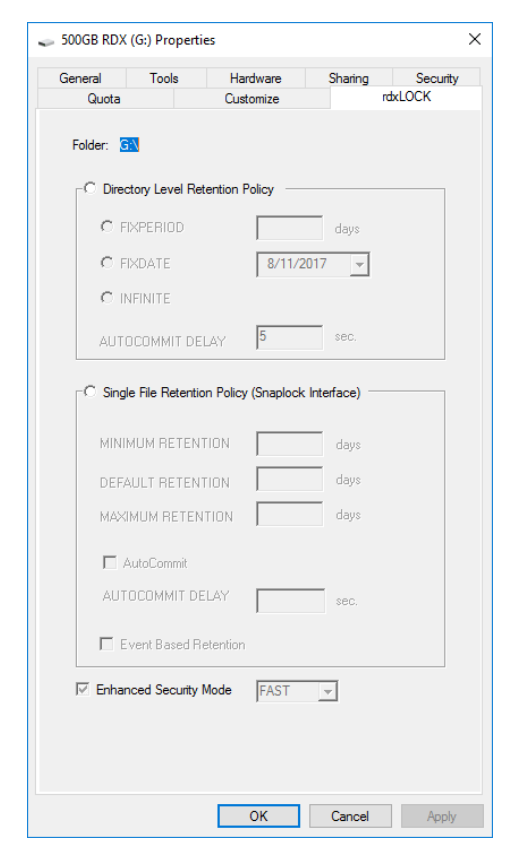

The tab information changes to policy options once the volume is converted to a WORM state:

## <span id="page-19-0"></span>**RansomBlock Volume Setup**

<span id="page-19-1"></span>For converting an NTFS volume to a RansomBlock volume, use **rdx**LOCK Manager to open the Properties page of the appropriate volume. Alternatively, you can use MS Explorer or Disk Management.

- <span id="page-19-2"></span>NOTE: This approach can only be used if you are logged in as the local administrator or as a domain administrator with special security options.
- **1.** Run the **rdx**LOCK Manager program, right-click the appropriate volume, and select Properties.

If you are logged in as a standard user, who is not a member of the local administrator group, you will get an UAC prompt for entering the administrator's password to run the program with full elevated rights and privileges as an administrator.

**2.** Select the **rdx**LOCK tab.

**3.** Select RANSOMBLOCK.

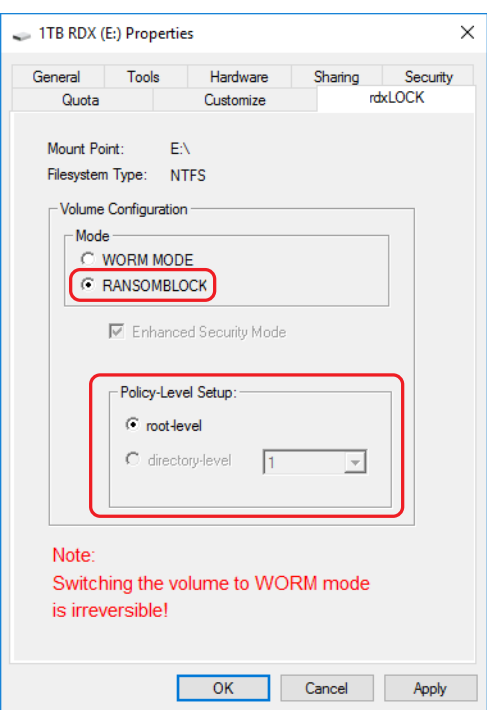

The Policy-Level Setup should show "root-level."

- **4.** Click OK to make this volume's mode RansomBlock.
- **5.** At the Confirmation screen, type "WORM" (all caps) and click OK.

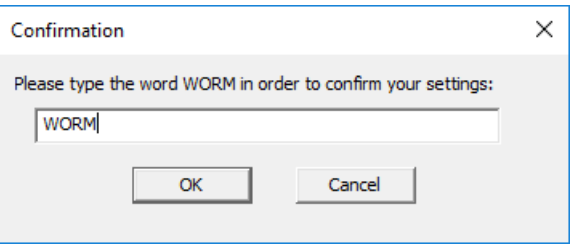

After confirming, the whole volume is ready for monitoring and controlling file system access using RansomBlock.

**6.** Open the Properties page of the appropriate volume again, select the **rdx**LOCK tab, and verify that the ENABLE RANSOMBLOCK box is checked.

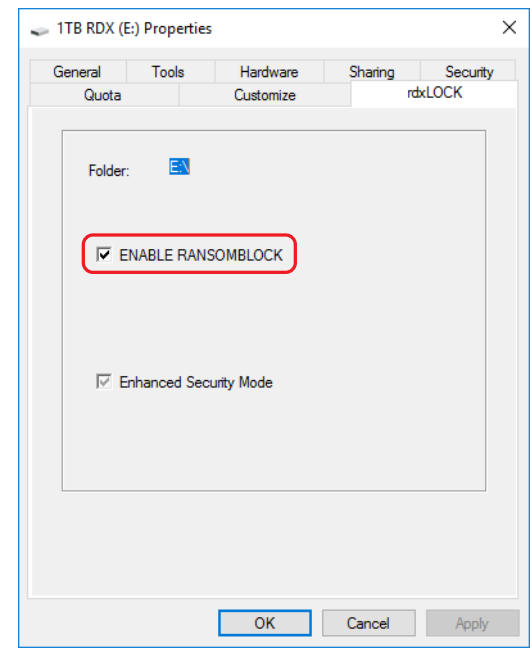

<span id="page-21-2"></span>Enhanced Security Mode is automatically checked.

## <span id="page-21-0"></span>**Protection Policies and Retention Periods**

After a volume has been configured for WORM, protection policies should be defined on the root directory. WORM policies must be configured as they are required for WORM to function. All subdirectories created under the configured root directory inherit the same configured policies.

Definition of terms:

- <span id="page-21-1"></span>**• Directory-Level Retention** (DLR) – Retention periods are related to directories, not to single files. All files in a certain directory and all sub-directories are treated the same way.
- <span id="page-21-3"></span>**• Single File Retention** (SFR) – Retention periods are related to individual files.
- **• Auto-Commit Mode**  Files written into a certain location are committed to be WORM after a defined period of time (AUTOCOMMIT DELAY) by **rdx**LOCK software. (No application activity is needed.)
- <span id="page-21-4"></span>**• Application-Commit Mode** – Files written into a certain location are NOT committed to be WORM without application activities. To set files to WORM status, the application has to follow the SnapLock procedure and set the read-only flag for the file or directory.
- **• Event-Based Retention** Files written into a certain location can be committed via Auto-commit (no application activity is needed) or by setting the read-only flag. The files have now an Infinite retention time.

Depending on the WORM mode, retention periods are handled differently. **rdx**LOCK distinguishes between directory-level (DLR) and single file (SFR) retention periods.

#### **Directory-Level Retention (DLR)**

The **rdx**LOCK DLR policy determines the expiration date of a WORM file by adding the retention period to the WORM-commit timestamp of that file. The expiration date is configured on a directory level and inherited to all its subdirectories.

The DLR policy always uses the Auto-commit mode which means all files are set to WORM after the Auto-commit delay period. No file stays as a non-WORM status in such folders.

#### **Single File Retention (SFR)**

The **rdx**LOCK SFR policy allows for association of file retention periods and WORM status at the granularity of individual files.

By setting the read-only attribute of the file, the WORM-commit operation is either triggered automatically by **rdx**LOCK (Auto-commit mode) or a third-party application (Applicationcommit mode).

<span id="page-22-1"></span>The Auto-commit mode of the SFR policy is similar to the Auto-commit mode of the DLR policy, but when retention periods have to be prolonged, auto-committed WORM files have to be set individually.

<span id="page-22-0"></span>When Application-commit mode is active, files MUST be set read-only to get WORM protection. If the file's read-only attribute is not set in Application-commit mode, the file remains unprotected.

<span id="page-22-2"></span>NOTE: The retention period for an RDX WORM volume is set to Infinite for both DLR and SFR.

#### **rdx**LOCK **Directory-Level Retention Policy**

The **rdx**LOCK DLR policy allows the configuration of an infinite retention period on the root directory or on any folder of the first- and second-directory level of a WORM volume.

The **rdx**LOCK DLR policy automatically commits files to WORM after their creation, however the WORM trigger can be delayed by a value that is configured for the "AUTOCOMMIT DELAY" parameter. This value can be set between 0 and  $3,000,000$  seconds ( $\sim 34.7$  days). The value can be modified at any time (increase/decrease) to fit to your needs.

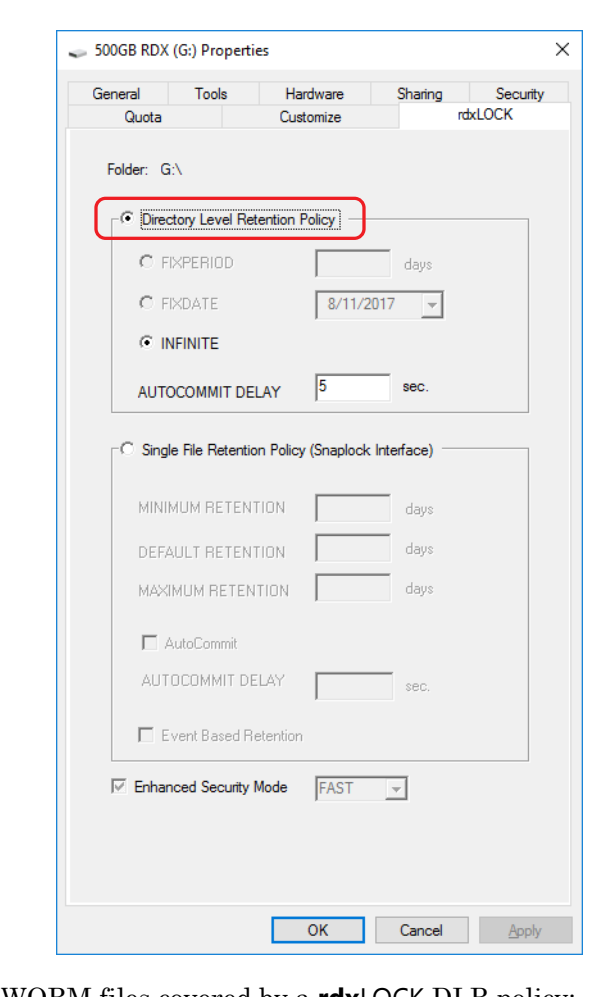

The following configuration screen can be modified by right-clicking the appropriate folder using MS Explorer and selecting Properties (or Configure when using **rdx**LOCK Manager).

<span id="page-23-0"></span>These rules apply to WORM files covered by a **rdx**LOCK DLR policy:

- **•** WORM files cannot be modified, overwritten, renamed, or deleted.
- **•** WORM files cannot be changed back to non-WORM files.
- **•** Security settings (ACL) on WORM files can not be changed any more. Therefore, we recommend to always using security groups in order to be able to change security for single users by adding or removing them from the assigned group.

The following rules apply to expired WORM files covered by a **rdx**LOCK DLR policy:

- <span id="page-23-1"></span>**•** Expired files can only be deleted. Renaming or modifying an expired WORM file is not allowed.
- <span id="page-23-3"></span>**•** Increasing the retention period of a DLR policy will also be reflected on expired WORM files, which means that an expired WORM file can be WORM protected again depending on the length of the new retention period.

#### <span id="page-23-2"></span>**rdx**LOCK **Single File Retention Policy**

The **rdx**LOCK SFR policy provides compatibility with applications using the SnapLock interface to write data to a NetApp filer or similar systems.

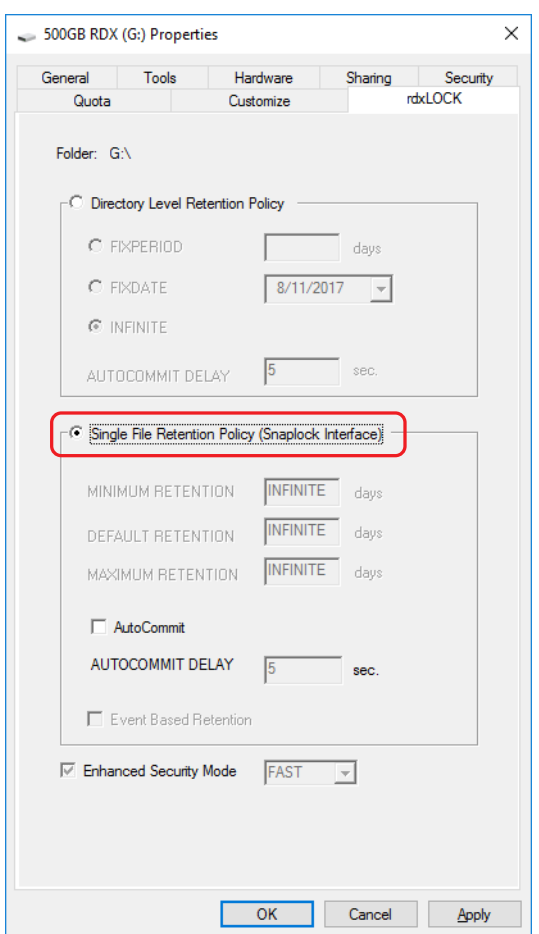

All retention options are automatically set to INFINITE.

The following steps are necessary to convert a file to WORM when using the **rdx**LOCK SFR policy without the AutoCommit feature enabled.

- **1.** Copy a writable file to a directory which is covered by the SFR policy.
- **2.** Setting the read-only attribute of the file.

This triggers the WORM commit operation.

If the AutoCommit feature is enabled, after files have not been modified for a specified period of time (AUTOCOMMIT DELAY), the files are automatically converted to WORM state.

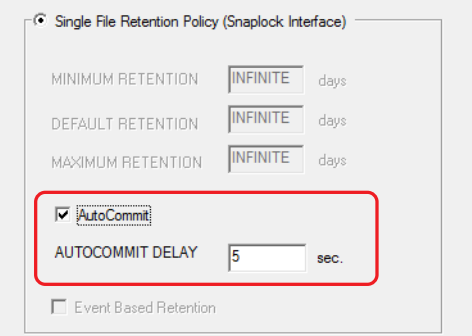

<span id="page-25-5"></span>These rules apply to WORM files covered by a **rdx**LOCK SFR policy:

- **•** WORM files can not be modified, overwritten, renamed or deleted.
- **•** WORM files can not be changed back to non-WORM files.
- **•** The retention period for an RDX WORM volume is set to Infinite.
- **•** Since the expiration date of a WORM file is stored in its last-access timestamp attributes, the last-access timestamp is not updated on a read access as on a standard NTFS file system.
- **•** Security settings (ACL) on WORM files can not be changed any more. We recommend to always using security groups in order to be able to change security for single users by adding or removing them from the assigned group.

The following rules apply to both RDX WORM policies:

- <span id="page-25-4"></span>**•** RDX WORM policies are configured on the root level.
- When configuring protection policies on the directory level, it is not mandatory to assign a WORM policy to each folder in this hierarchy.
- **•** Directories containing WORM files cannot be renamed.
- <span id="page-25-1"></span>**•** New created directories can be renamed within the "AUTOCOMMIT-DELAY" time period after their creation (or within 60 seconds if the Auto-commit feature is disabled).

## <span id="page-25-0"></span>**License Keys**

<span id="page-25-3"></span>NOTE: A permanent license key can only be requested on an system with a Verified Retention Clock installed. See [Verified Retention Clock \(VRC\) on page 6](#page-5-3).

**rdx**LOCK includes a trial license that allows each volume to be used for 60 days after they are configured as either WORM or RansomBlock. While the trial license does not have a capacity limit and is not limited to a specific number of volumes, you must register those volumes to obtain a permanent license if you want to use them past the 60-day trial period.

NOTE: Access to all WORM volumes on a system with an expired trial license will be denied.

To obtain a permanent license key, each WORM volume must be registered separately using both the Capacity ID provided with the RDX media and the media's serial number. The license key you receive is then used to generate the permanent license for that specific media's capacity and is linked to that media's serial number.

To obtain and install a permanent license:

- <span id="page-25-2"></span>**1.** In the Windows Start menu, select Programs > **rdx**LOCK > **rdx**LOCK Manager.
- **2.** From the WORM Volumes list, right-click the **specific WORM volume drive letter** for which you want to request a permanent license.

**3.** From the volume's context menu, select Request License.

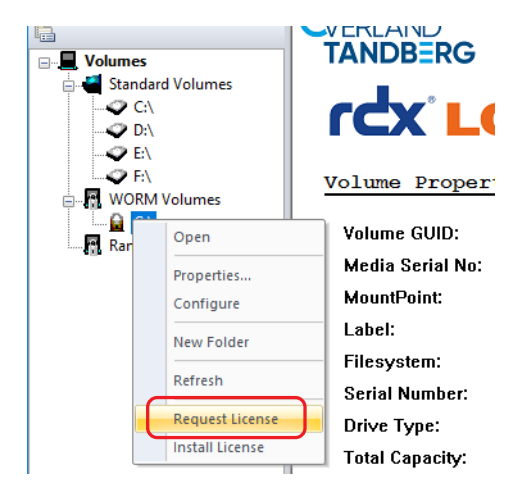

**4.** At the Request License screen, enter the **Capacity ID** which was provided with your RDX media.

<span id="page-26-0"></span>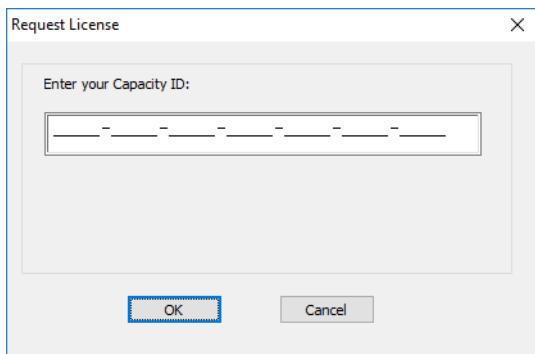

Characters are automatically converted to uppercase letters if lowercase letters are entered.

- **5.** Click OK to generate the WORM Volume License Request Information.
- **6.** Send the **request** to the licensing service using either the online WEB-PORTAL option (recommended) or via email.

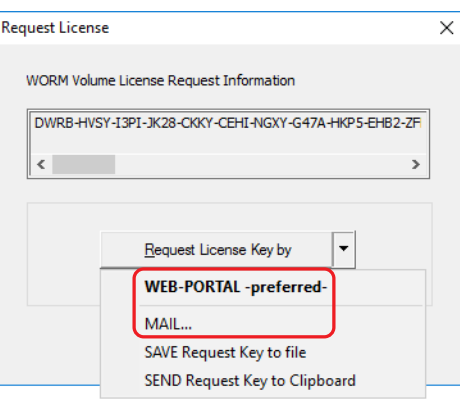

#### **• WEB-PORTAL Option**:

NOTE: When using the WEB- PORTAL option, your server MUST be connected to the internet.

Use the drop-down menu item WEB-PORTAL to launch your browser and access the WEB-PORTAL. Log into the WEB-PORTAL and follow the steps online to acquire the license key file. If you do not yet have login access, you need to register and provide a valid email address. The licensing service then responds back to you using that email address.

#### **• Email Option:**

Use the drop-down menu item MAIL to launch your email client and automatically generate an email with the necessary information. Copy the WORM Volume License Request Information to a text file and send it as an email attachment to [supportEMEA@tandbergdata.com.](mailto:supportEMEA@tandbergdata.com)

- **7.** After receiving the email with the permanent license key file, save the file to an easy-toaccess location.
- **8.** In the **rdx**LOCK Manager, right-click the **volume letter** and select Install License from the context menu.

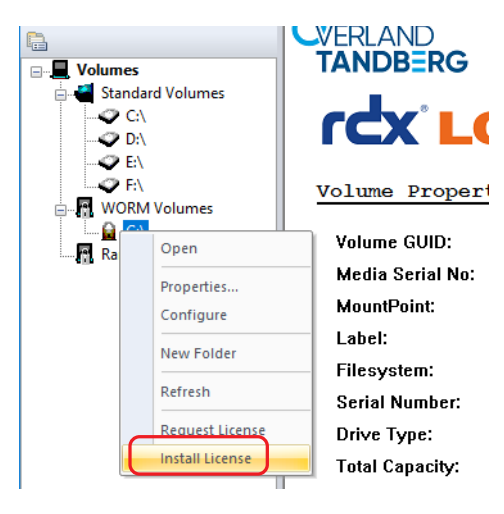

- **9.** Browse to the **permanent license key file** and click Open to activate the license. Alternatively, select the **rdx**LOCK Manager menu item Configuration > Install License Key(s) which automatically assigns license keys to the corresponding WORM volumes based on their serial numbers.
- **10.** At the successful installation message, click OK.

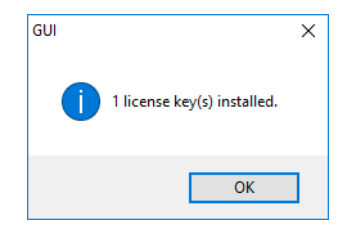

**11.** Check the license type and status on the right-side pane of the **rdx**LOCK Manager.

<span id="page-27-0"></span>It can take up to four (4) minutes before the license status is updated.

After you have installed a permanent license, you can still add additional WORM capacity to a WORM volume with add-on licenses. Add-on license keys are also installed using the Install License option in volume's context menu.

**rdx**LOCK monitors the capacity on each WORM volume and displays a warning message in the **rdx**LOCK event log when a WORM volume nears its capacity limit. If the capacity limit is exceeded, write operations on the volume are denied until additional WORM capacity is licensed for the volume.

Volume Properties in the **rdx**LOCK Manager provides an overview of the installed license types, statuses, and used/free WORM capacities.

#### <span id="page-28-0"></span>**Permanent License Reuse**

Once you obtain a permanent WORM license to use on a specific RDX cartridge, that license is stored on the RDX media itself. If you delete the license by either erasing, reformatting, repartitioning, or, in any other way, changing the cartridge and its metadata, the license is deleted. However, the license can be regenerated and reused on that same cartridge by just reregistering the RDX media using the same Capacity ID and serial number to get a new key.

To reuse your existing license:

**1.** On a system that does NOT have **rdx**LOCK installed, **reformat or clean** the RDX cartridge using Windows.

You can use your existing system only if **rdx**LOCK has been completely uninstalled including the removal of the Enhance Security Module (ESM). When you are done reformatting the media, reinstall **rdx**LOCK.

**2.** On an **rdx**LOCK system, use the **normal licensing procedure** to request a permanent license key for the media.

Use the same Capacity ID and serial number to generate the WORM Volume License Request Information. Refer to [License Keys on page 26.](#page-25-0)

- **3.** Send the **request** via WEB-PORTAL or email.
- **4.** Install the **new permanent license key** you receive.

The cartridge is now ready to reuse on your **rdx**LOCK system.

**4**

## <span id="page-29-3"></span>**Best Practices**

<span id="page-29-0"></span>**rdx**LOCK is a software solution that enables RDX WORM Media to be used as a storage device for regulatory compliance archiving via WORM protection mode where data must not be deleted or overwritten. Also included is RansomBlock mode which protects data on Windows file systems from unauthorized modification.

**rdx**LOCK software is downloadable for free and provides an infinite period of WORM data retention.

RDX WORM media includes a 60-day software license linked to the RDX Media and its capacity.

RDX WORM media should be used with Enterprise Content Management (ECM) systems, Document Management Systems (DMS), Finance Data, Data Logging, Patient Files (such as PACS), Documentation, and Video and Voice recordings since it helps you meet compliance requirements for electronically stored data.

If you plan to use **rdx**LOCK with a Backup application, we recommend using the RansomBlock feature and convert your RDX Media volume into a RansomBlock volume. After conversion, backup software can use RDX media for its automated backup jobs and all backup data on the RDX media is protected from unauthorized manipulation by viruses, ransomware, and other malicious malware.

It is important to note that data on a RansomBlock volume can be deleted or modified if data access is granted because it doesn't have the compliance WORM protection like a configured WORM volume.

#### **Topics in Best Practices:**

- **•** [Authorization in RansomBlock](#page-29-1)
- **•** [Whitelist/Blacklist Viewer](#page-31-0)

## <span id="page-29-1"></span>**Authorization in RansomBlock**

The following options are available to control volume access under RansomBlock configuration:

- <span id="page-29-4"></span>**• GRANT** – Access is granted for one action.
- <span id="page-29-2"></span>**• DENY** – Access is denied.
- **AUTHORIZE PID** Access is granted for the lifetime of a process.

If any application or service wants to modify a file on a RansomBlock volume, access is blocked and the request with the full-qualified program name is listed in Access Control Client window.

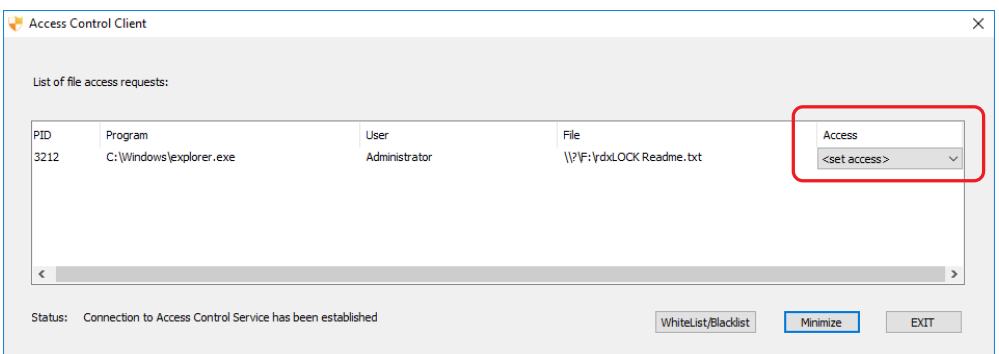

If there is no answer to a request within 1 minute, the access is automatically denied.

Access can be manually set by clicking the <set access> drop-down list in the Access column and choosing an access option.

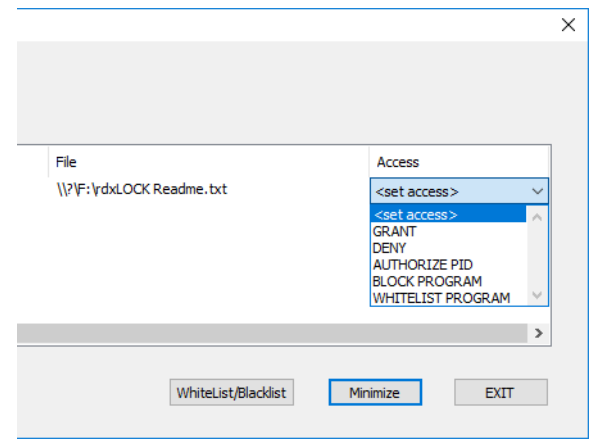

The following manual access options are available:

- <span id="page-30-0"></span>**• GRANT** – Allows the process to modify the specified file object.
- **• DENY** Denies the process from modifying the specified file object.
- **• AUTHORIZE PID** Write access is granted to all files for the specified process identifier until its termination. (NT kernel and system processes are excluded.)
- <span id="page-30-1"></span>**• BLOCK PROGRAM** – Write access on files is always blocked (blacklisted) for the specified program.
- <span id="page-30-2"></span>**• WHITELIST PROGRAM** – Write access on files is granted (whitelisted) for the specified program in general.

In exceptional cases, it may be necessary to switch off the RansomBlock function. Open the Properties page of the appropriate volume again, select the **rdx**LOCK tab, uncheck the ENABLE RANSOMBLOCK box, and click OK.

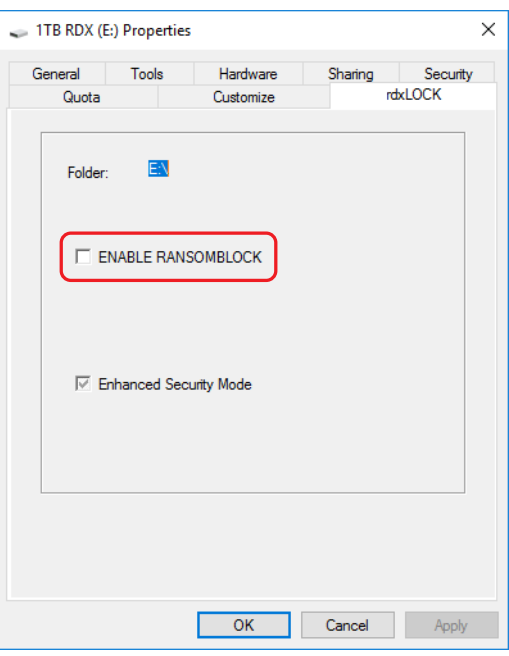

## <span id="page-31-0"></span>**Whitelist/Blacklist Viewer**

<span id="page-31-3"></span><span id="page-31-1"></span>Whitelisted and blacklisted applications can be viewed by clicking Whitelist/Blacklist in the Access Control Client.

<span id="page-31-2"></span>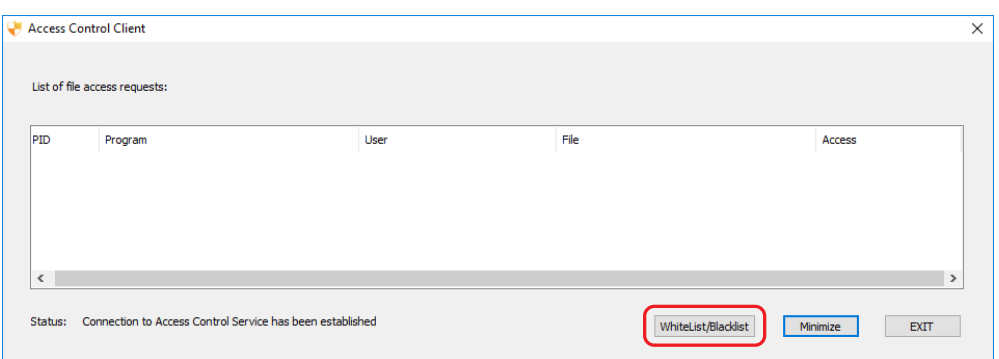

#### <span id="page-32-0"></span>**Whitelist/Blacklist Manually**

To manually whitelist or blacklist a program, click either WHITELIST PROGRAM or BLACKLIST PROGRAM, browse to select the item in the new explorer screen that opens, and click Open. The program appears on the appropriate list:

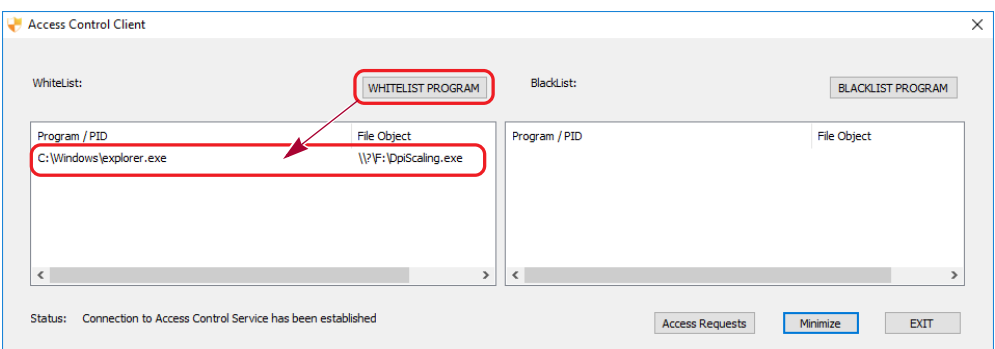

To remove an entry from a list, right-click the item and click Delete <list\_type> Entry.

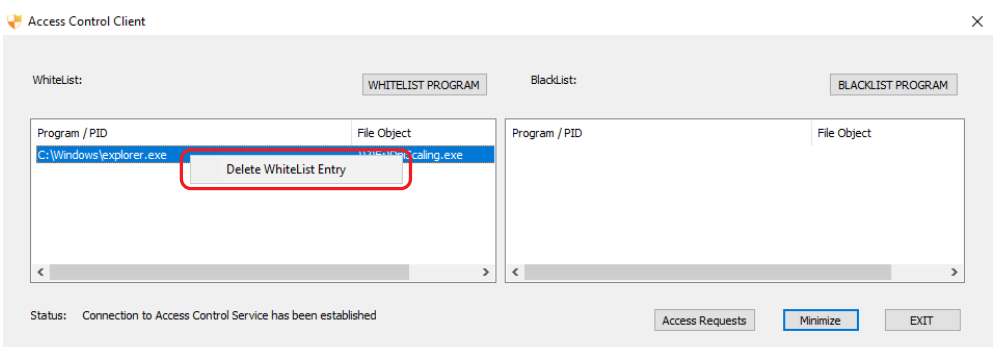

#### <span id="page-32-1"></span>**Whitelist Automatically**

The Automatic Whitelisting feature can be accessed by right-clicking the Access Control symbol in the system tray.

- **1.** Right-click the system tray **Access Control symbol** ( ).
- **2.** In the context menu, click the Automatic Whitelisting On option.

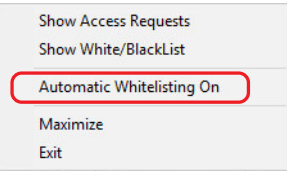

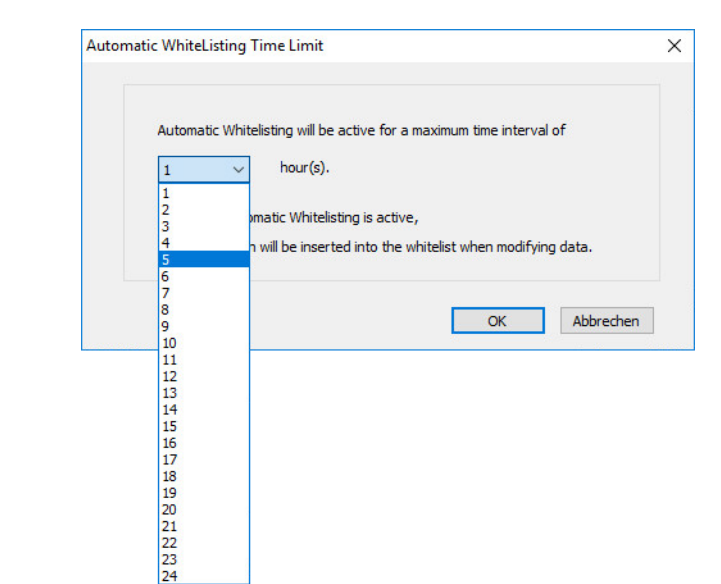

**3.** At the Automatic Whitelisting Time Limit dialog, use the drop-down list choose between 1 and 24 hours.

**4.** Click OK to activate the timer.

After the countdown has ended, automatic whitelisting is turned off automatically.

CAUTION: When using Automatic Whitelisting, ALL programs/processes requests are  $\sqrt{2}$ granted and they are added to the Whitelist. This can be dangerous as this does NOT protect against Viruses, Worms, Ransomware, or human error.

<span id="page-35-5"></span>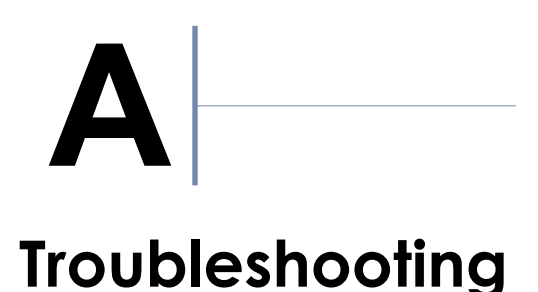

<span id="page-35-0"></span>This appendix provides information on error codes and some basic troubleshooting questions and solutions.

#### **Topics in Troubleshooting:**

- **•** [Reporting a Problem](#page-35-1)
- **•** rdxLOCK [Tab Not Available on MS Explorer's Property Page](#page-35-2)
- **•** [Application Event Log Message: "Invalid license"](#page-36-0)

## <span id="page-35-1"></span>**Reporting a Problem**

<span id="page-35-4"></span>For technical assistance with a registered version of **rdx**LOCK, email your inquiries to [supportEMEA@tandbergdata.com.](mailto:supportEMEA@tandbergdata.com)

Include the following information in your email when you report a **rdx**LOCK issue:

- **•** Issue description
	- Provide symptoms of the issue.
	- When did the issue occur?
	- **•** Which activities have caused the issue?
	- **•** Which file objects are affected by the issue?
- **• rdx**LOCK Service Report.

The **rdx**LOCK Manager automatically generates a Service Report by selecting Diagnostics > Generate Service Report. All service information is stored in the file **FL\_Diag.zip**, which is located in the directory:

**<rdxLOCK installation directory>\Diagnostics**.

**•** List of third-party-applications installed on your system, including antivirus scanners and backup management applications.

## <span id="page-35-2"></span>**rdx**LOCK **Tab Not Available on MS Explorer's Property Page**

<span id="page-35-3"></span>The **rdx**LOCK tab on the MS Explorer's property page is only available for local or domain administrators.

If **rdx**LOCK is running on Windows 7, Windows 2008 Server, or Windows 2012 Server, set up the User Account Control accordingly:

**•** If the built-in domain administrator account is used for configuring **rdx**LOCK, the local security policy User Account Control: Admin Approval Mode for the Built-in Administrator Account must be disabled.

**•** If another domain admin account than the built-in domain administrator is used for configuration, the local security policy User Account Control: Run all administrators in Admin Approval Mode must be disabled.

## <span id="page-36-0"></span>**Application Event Log Message: "Invalid license"**

<span id="page-36-1"></span>An invalid license may result from the following conditions:

- **•** Temporary license has expired.
- **•** License information can't be read on the WORM volume. Check if the **rdx**LOCK service is running.
- **•** WORM volume has been restored. In this case, a new, permanent license must be requested.

# <span id="page-37-2"></span>**B Compatibility**

## <span id="page-37-1"></span><span id="page-37-0"></span>**Filter Compatibility**

**rdx**LOCK was successfully tested in combination with the following third-party applications:

- **•** Symantec Antivirus Version 12
- **•** McAfee VirusScan Enterprise 8.7
- **•** TrendMicro ServerProtect 5.58

NOTE: Third-party replication tools were not tested with **rdx**LOCK version 2.2.

For last-minute information regarding any limitations and known problems, read the **ReadMe.txt** file.

## **Index**

## <span id="page-38-0"></span>**A**

Access Control Client **[32](#page-31-1)** access options **[31](#page-30-0)** add-on license **[28](#page-27-0)** Application-commit mode **[23](#page-22-0)** approved third-party applications **[38](#page-37-2)** AUTHORIZE PID option **[30](#page-29-2)** Auto-commit mode **[23](#page-22-1)**

## **B**

best practices **[30](#page-29-3)** blacklist **[31](#page-30-1), [32](#page-31-2)**

## **C**

Capacity ID **[27](#page-26-0)** corrective retention time offset **[17](#page-16-3)**

## **D**

Directory-Level Retention (DLR) definition **[22](#page-21-1)** policy **[23](#page-22-2)**

## **E**

Enhanced Security Mode **[6](#page-5-4), [15](#page-14-0), [19](#page-18-0)** existing WORM volumes upgrade **[14](#page-13-2)**

## **I**

installation overview **[9](#page-8-4)** post-install actions **[13](#page-12-2)** preparation **[9](#page-8-5)** procedure **[10](#page-9-1)** silent mode **[9](#page-8-6)** invalid license issue **[37](#page-36-1)**

## **K**

key features **[5](#page-4-3)**

## **L**

License Keys **[26](#page-25-1)** Capacity ID **[27](#page-26-0)** permanent license **[26](#page-25-2)** trial 60-day license **[26](#page-25-3)**

## **M**

MS Explorer's property page **[36](#page-35-3)**

## **P**

Policy Level Setup **[19](#page-18-1)** policy rules both DLR and SFR **[26](#page-25-4)** DLR **[24](#page-23-0)** expired WORM files **[24](#page-23-1)** SFR **[26](#page-25-5)** protection policies **[6](#page-5-5), [22](#page-21-2)**

## **R**

RansomBlock authorization **[30](#page-29-4)** overview **[7](#page-6-2)** volume setup **[20](#page-19-1)** rdxLOCK overview **[5](#page-4-4)** uninstall **[14](#page-13-3)** rdxLOCK Manager **[8](#page-7-1), [18](#page-17-1), [20](#page-19-2)** restrictions **[7](#page-6-3)** retention time offset **[7](#page-6-4)** Revision History **[2](#page-1-0)** RTT-Offset **[7](#page-6-4), [17](#page-16-3)**

## **S**

secure time base **[6](#page-5-6)** silent mode installation **[9](#page-8-6)** Single File Retention (SFR) definition **[22](#page-21-3)** policy **[24](#page-23-2)** SnapLock **[6](#page-5-7), [22](#page-21-4), [24](#page-23-3)** steps for installing rdxLOCK **[10](#page-9-1)** system clock verification **[13](#page-12-3)**

## **T**

technical assistance **[36](#page-35-4)** TEST WORM VOLUMES label **[6](#page-5-8)** TimeSync key **[6](#page-5-9), [13](#page-12-4), [17](#page-16-4)** troubleshooting **[36](#page-35-5)**

## **U**

uninstall rdxLOCK **[14](#page-13-3)** upgrading existing WORM volumes **[14](#page-13-2)**

## **V**

Verified Retention Clock (VRC) **[6](#page-5-10), [17](#page-16-5)**

## **W**

whitelist **[31](#page-30-2), [32](#page-31-3)** WORM volume setup **[18](#page-17-2)** WORM-committed file access **[15](#page-14-1)**